# 2014 AV Receiver Firmware Update Guide

### Introduction

- This document describes the procedure and precautions for upgrading the 2014 AV receiver firmware.
- If an error occurs while you are updating the firmware, the 2014 AV receiver may become unusable. Be sure to read the following procedure and precautions carefully before updating the firmware.

### **Target Models**

This updater can be used to update the firmware of the following models.

KW-V50BT

KW-V30BT

### **Target Firmware**

This updater can be used to update the following firmware version:

Ver 1.3.0 or earlier

To check the firmware version, refer to "Checking the Firmware Version" below for information on how to check the firmware version. By executing this updater, the firmware version will become "Version 1.4.0".

#### **Work Flow**

- Step 1. Download the firmware files, and copy them to USB memory.
- Step 2. Update the firmware. (It takes about 2 minutes.) Reset the unit.
- Step 3. Check that the firmware has been updated.

# **Creating the Update Media**

Create the update media on your PC.

- 1. Download the Updates from the Web site.
- 2. Decompress the downloaded file.
- 3. Copy the decompressed file to the top of hierarchy in USB memory.

## 

- USB memory is recommended as the update media.
- You can also copy the updater to a device containing audio files and update the firmware from it.
- Update cannot be performed if it is copied inside a folder.
- If the updater file name is changed, update cannot be performed.

# **Checking the Firmware Version**

1. Touch the [Settings] to display the HOME screen.

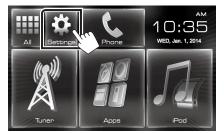

2. Touch the [System Information] to display the System Information screen.

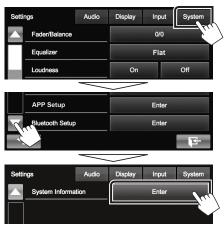

3. Check the version.

| System Information  |           |        |
|---------------------|-----------|--------|
| Application Version | V1.0.0    | Update |
| System Version      | V2.100    | Update |
| Bluetooth Version   | 217A_v10n | Update |

# Updating the Program

- 1. Connect the USB memory.
- 2. Touch the [Settings] to display the HOME screen.
- 3. Touch the [System Information] to display the System Information screen.
- 4. Touch the [Update] to update starts. (It takes about 2 minutes.)

| System Information  |           |        |
|---------------------|-----------|--------|
| Application Version | V1.0.0    | Update |
| System Version      | V2.100    | Update |
| Bluetooth Version   | 217A_v10n | Update |

**Caution:** The screen may go blank for a few seconds. Do not unplug the USB memory or Power Off the unit during the Update Procedure.

- 5. System Reboot & Software Update Screens.
- 6. Once the "Update completed" screen is displayed, remove the USB memory.
- 7. Reset the unit.
- Check that the firmware version is updated, by referring to "Checking the Firmware Version".
  When "Version 140" is displayed the firmware version is

When "Version 1.4.0" is displayed, the firmware version is updated successfully.

#### Precautions

- Update cannot be performed with other media.
- Be sure to park the vehicle in a safe place before updating. Keep the engine running in order to prevent battery from running out.
- Do not turn off the engine or AV receiver power while updating. Update cannot be performed correctly and the AV receiver may become unusable.